# 2019

# CryptoID Adobe Sign

## On Mac

This document aims to help user to sign pdf on Mac via Adobe DC.

Rachel Longmai Technology Co.,Ltd 9/16/2019

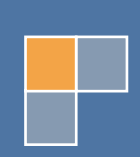

## **Table of Contents**

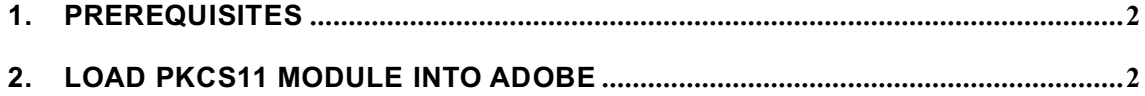

### **1. PREREQUISITES**

- 1. CryptoID SDK
- 2. Certificate is enrolled inside CryptoID
- 3. Adobe DC

### **2. LOAD PKCS11 MODULE INTO ADOBE**

1. Open pdf file, click **Adobe Reader** and select **Preferences…**

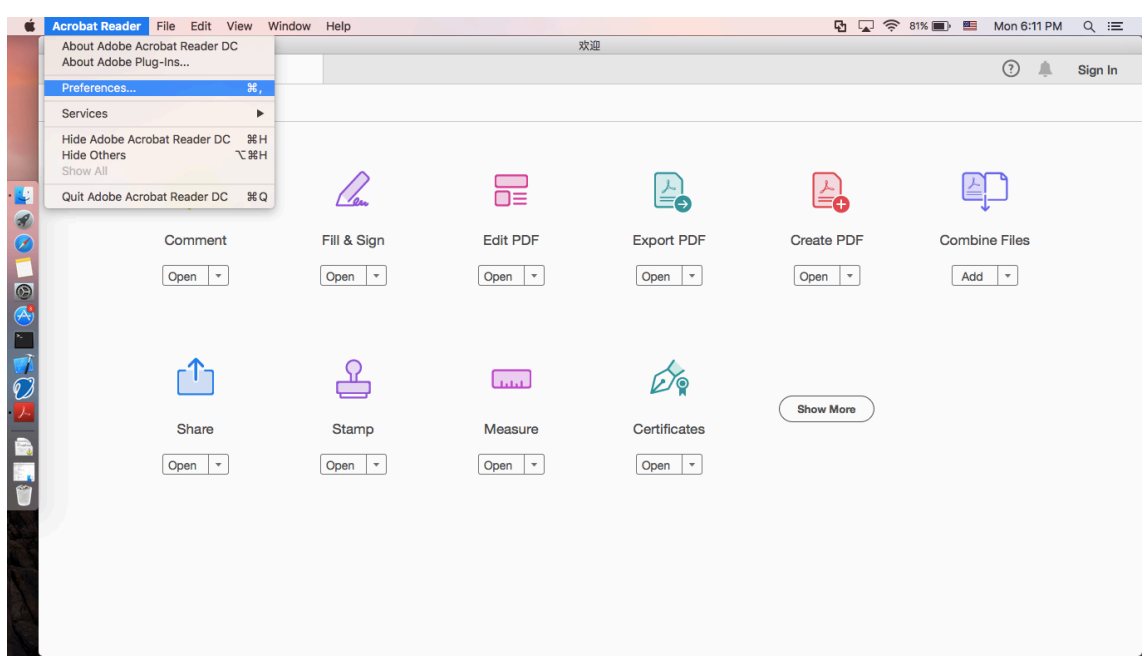

2. Select Signatures, find **Identities & Trusted Certificates**, click **More…**

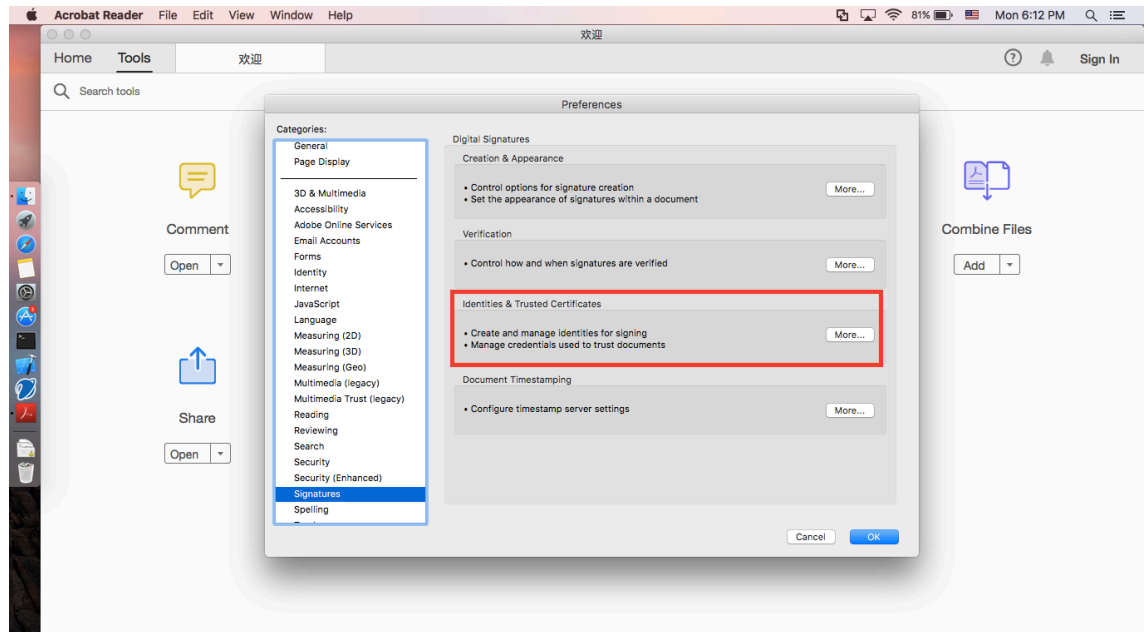

3. Select **PKCS11 Modules and Tokens**, click **Attach Module**, and input correct library path. Click **OK** to add it.

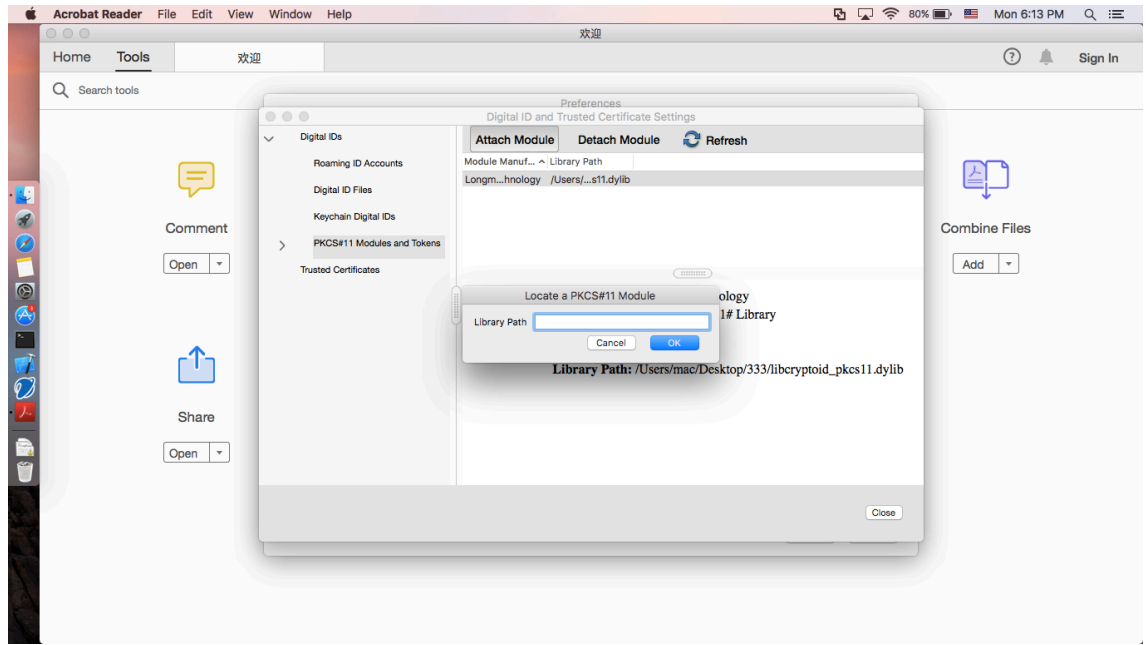

#### **3.1 How to get Library Full Path?**

Here we put library on desktop, we will right click the library to view its path. Select the path and use "Command+C" to copy it.

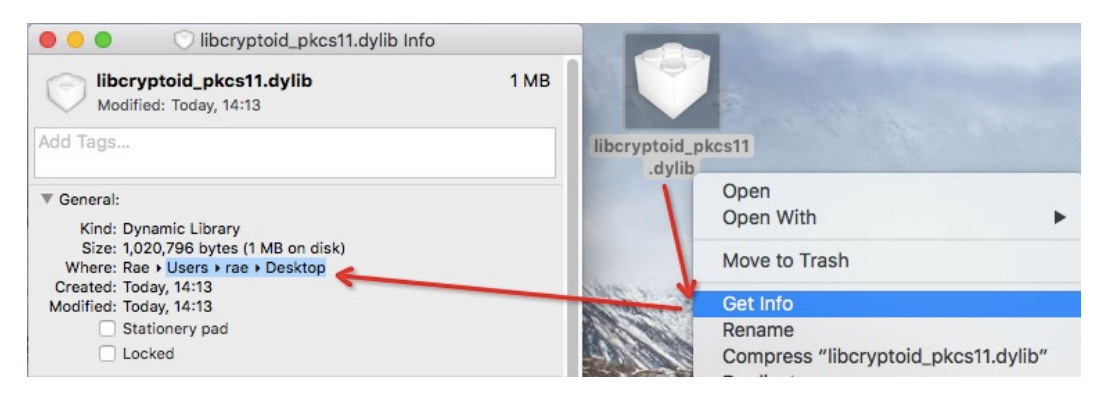

Then use "Command+V" to paste it, and add library name, thus the library full path

#### is "/Users/rae/Desktop/libcryptoid\_pkcs11.dylib"

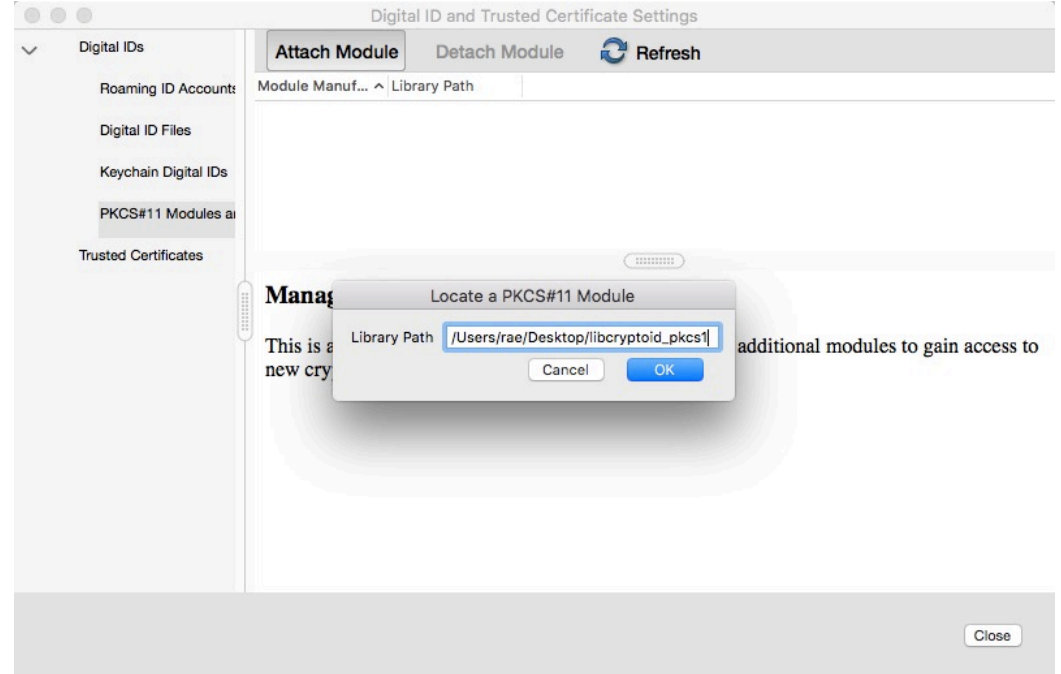

4. After this, you will find the module is added, then click **Login**

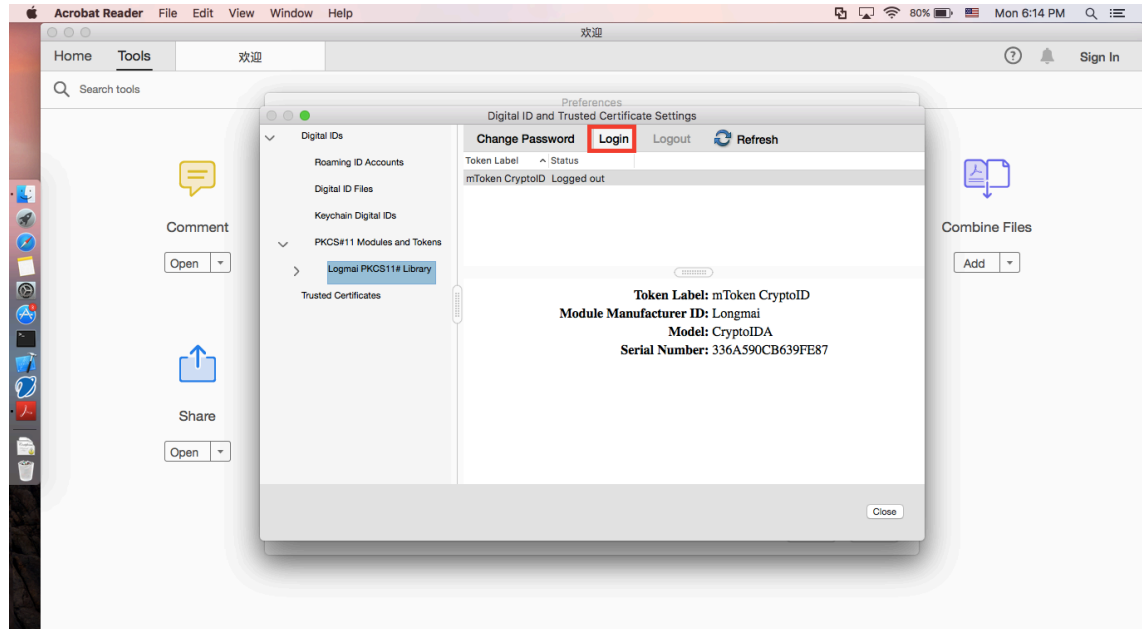

5. Input correct user pin of token, click **OK**

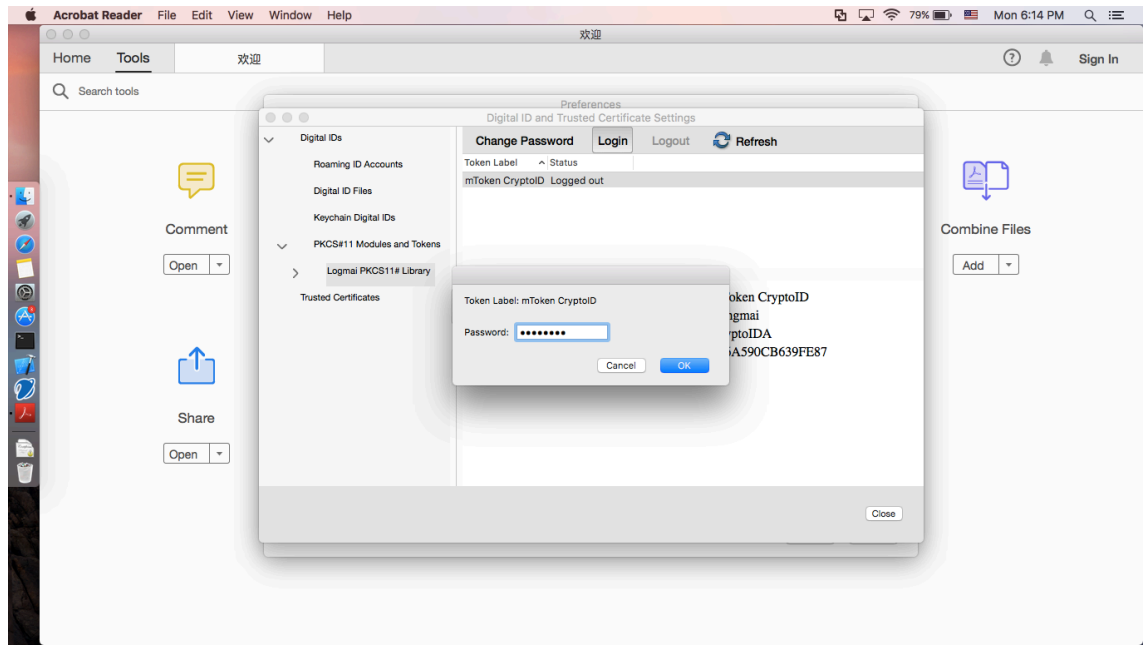

6. You will see token is logged in

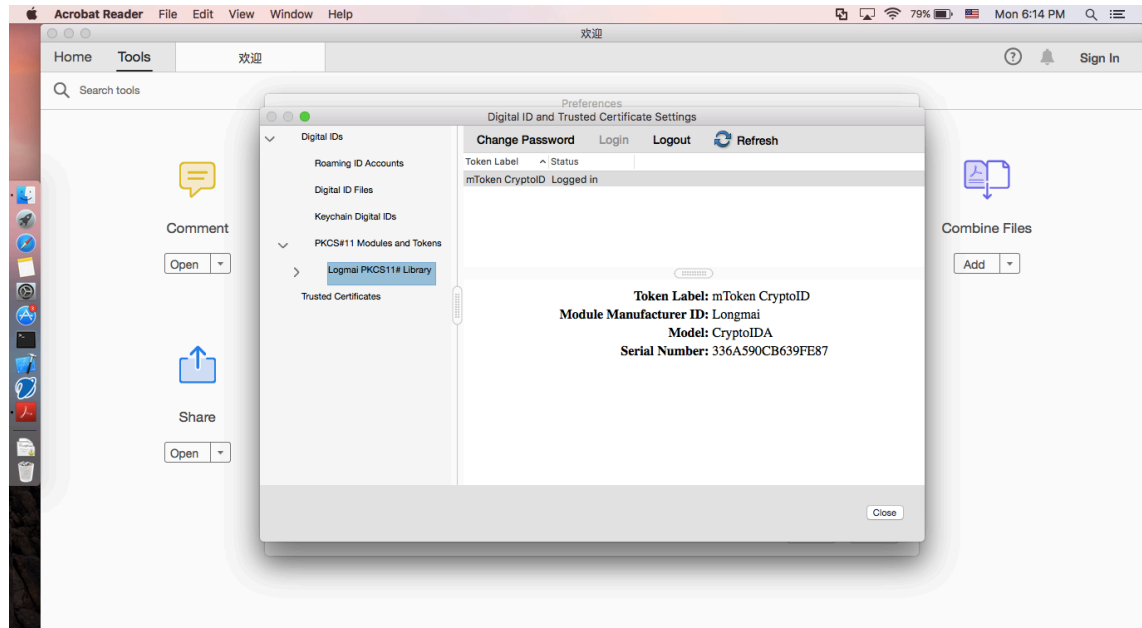

7. Then you may add sign pdf

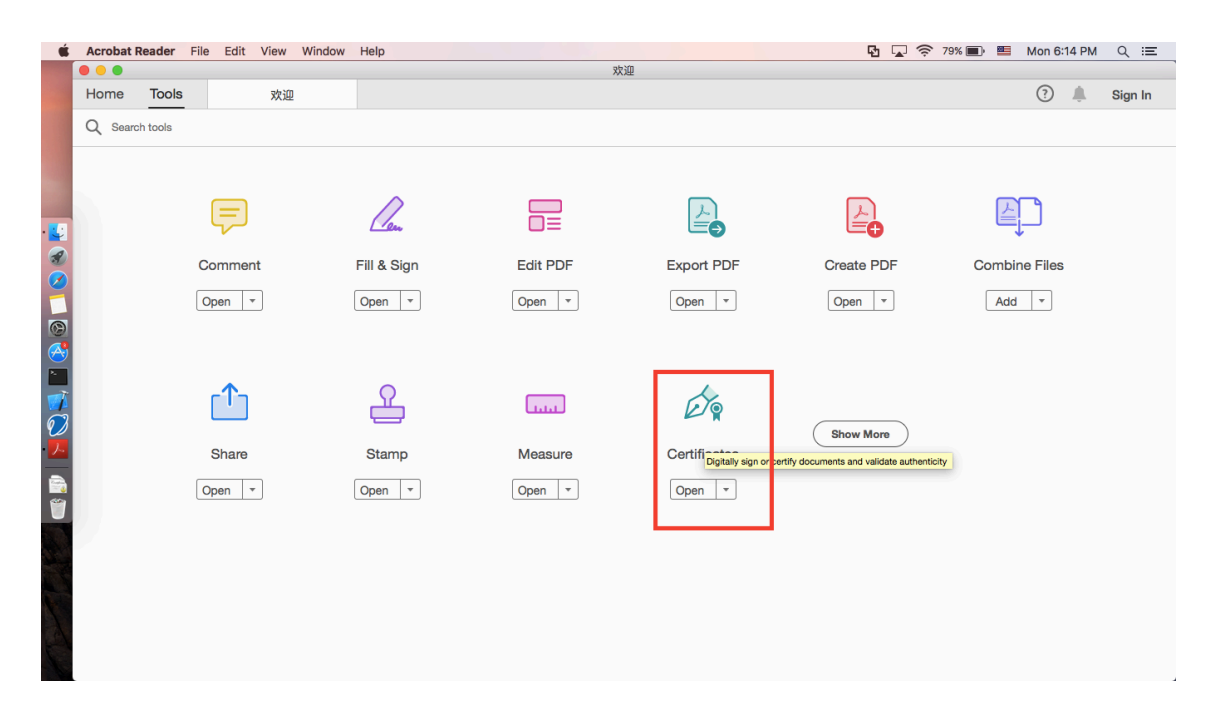